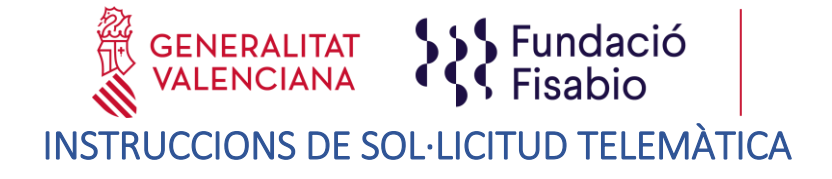

## **PAS 1.** Accedir a l'enllaç indicat en les bases de la convocatòria:

[https://fundanet.fisabio.san.gva.es/ConvocatoriasPropias/es/Convocatorias/DetalleTipoConvoc](https://fundanet.fisabio.san.gva.es/ConvocatoriasPropias/es/Convocatorias/DetalleTipoConvocatoria/UJISABIO) [atoria/UJISABIO](https://fundanet.fisabio.san.gva.es/ConvocatoriasPropias/es/Convocatorias/DetalleTipoConvocatoria/UJISABIO)

**PAS 2.** Seleccionar el subprograma al qual es vol concórrer:

- Subprograma de Foment d'Accions Preparatòries UJI-FISABIO per a l'exploració i formulació de Futurs Projectes d'investigació/innovació.
- Subprograma de Suport per al desenvolupament de Projectes d'Innovació.

**PAS 3.** Llegir la informació de les bases de la convocatòria, descarregar els diferents models i documents d'instruccions i ajuda, i prémer "crear sol·licitud".

**PAS 4. Seleccionar el Tipus de Document** i introduir el Número de Document. El/la sol·licitant haurà d'introduir una **contrasenya nova**. Aquesta contrasenya servirà per a tornar a consultar la sol·licitud en un altre moment (si ho desitja) i per a sol·licituds futures dins de la mateixa convocatòria. En el cas de no introduir contrasenya, el sistema li n'assignarà una d'aleatòria i li l'enviarà per e-mail. Podrà tornar a accedir a la seua sol·licitud **si prem el botó "guardar"** (a partir del **PAS 6** sobre "Dades de sol·licitud")**; en cas contrari, en tornar a accedir amb aquestes claus, crearà una nova sol·licitud.**

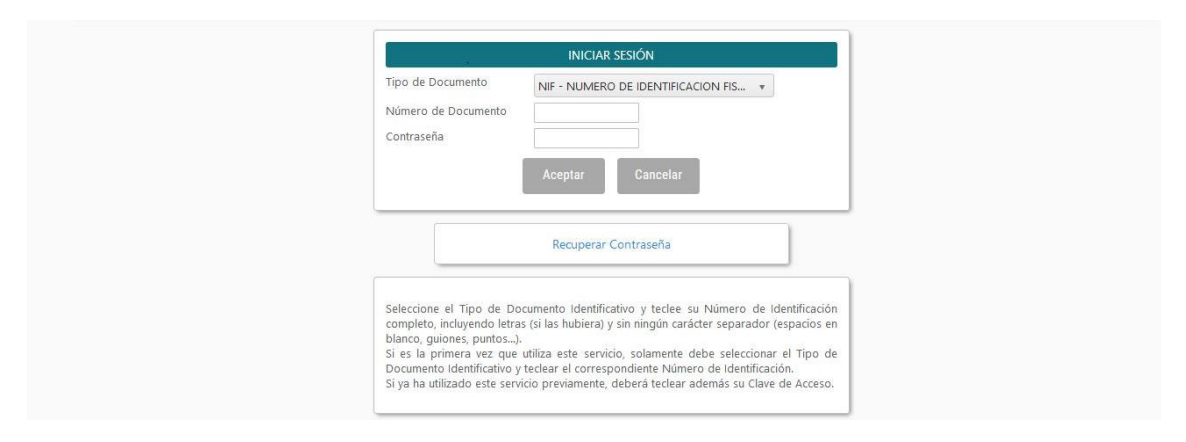

**PAS 5.** Llegir el text sobre la Protecció de dades i Acceptar per a poder continuar amb el procediment.

De conformidad con la legislación de Protección de Datos en vigor, los datos personales proporcionados serán tratados por la Fundación para la Investigación Sanitaria y Biomédica de la Comunitat Valenciana (en adelante "Fisabio") con la finalidad de gestionar la presente convocatoria, siendo la base legitimadora el consentimiento dado por el interesado al cumplimentar y enviar el presente formulario. El hecho de no facilitar los datos supone la imposibilidad de cumplir con la finalidad para la que los datos fueron recogidos. Asimismo, FISABIO podrá tratar sus datos para enviarle información sobre su actividad, amparándose esta en el interés legítimo al considerar que existe una relación previa con Usted. Además, le informamos que podrá retirar su consentimiento en cualquier momento. Para cualquier duda o consulta, puede ponerse en contacto con nuestro DPO mediante el envío de un correo electrónico a dpd@gva.es. Los datos serán conservados mientras no revoque el consentimiento prestado o solicite la supresión de sus datos o la oposición al tratamiento, y sin perjuicio de su conservación mientras persistan las obligaciones legales. Los datos no serán comunicados a terceros, salvo por obligación legal. Los datos serán tratados de forma confidencial, sin perjuicio de que el interesado pueda ejercitar sus derechos de acceso, rectificación, supresión, oposición, limitación al tratamiento y portabilidad, respecto de sus datos de carácter personal, así como la posibilidad de revocar su consentimiento, los cuales puede ejercitar mediante el envío de un mensaje de correo electrónico a fisabio@gya.es. También podrá ejercitarlos por correo postal a la dirección Avda. de Catalunya n.º 21 de Valencia, mediante solicitud escrita acompañada de la copia del DNI. Además, le informamos que podrá presentar una reclamación ante la AEPD en el caso de considerar que el tratamiento no se ajusta a la normativa vigente.

FUNDACIÓ PER AL FOMENT DE LA INVESTIGACIÓ SANITÀRIA I BIOMÈDICA DE LA COMUNITAT VALENCIANA (FISABIO). C/ Misser Mascó nº 31. 46010 València. CIF.: G98073760 Inscrita Registre fundacions: 501 V www.fisabio.san.gva.es

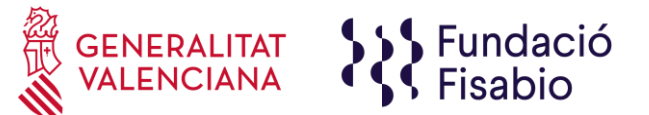

**PAS 6.** A continuació , **la persona que estiga presentant la sol·licitud** (no té per què ser l'IP FISABIO) haurà d'emplenar algunes dades de contacte:

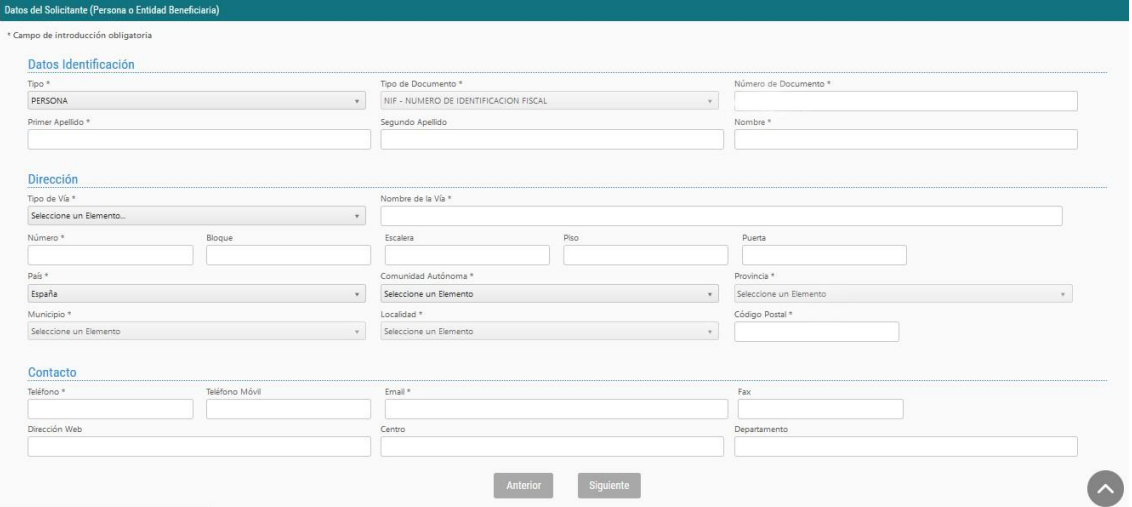

**PAS 7.** En prémer "Següent" haurà de continuar amb la introducció de dades relacionades amb el projecte o acció preparatòria (segons aplicació), la identificació d'Investigadors Principals (UJI i FISABIO) i identificació dels membres que conformaran l'equip investigador:

## Acció preparatòria

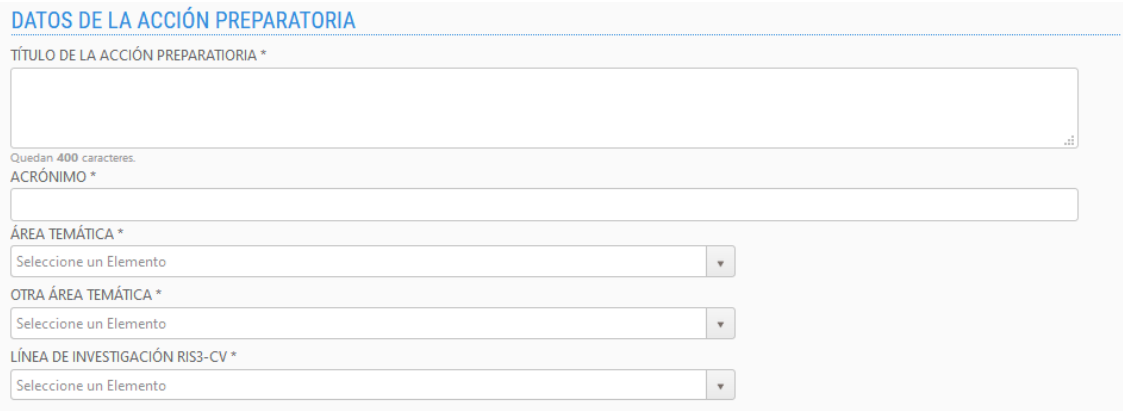

## Projectes d'innovació

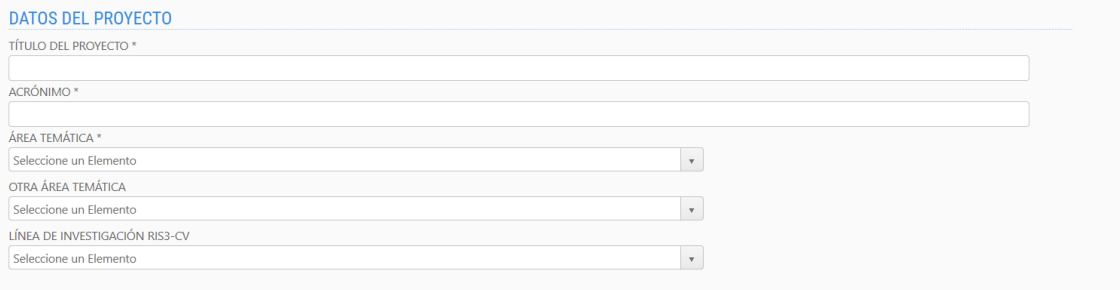

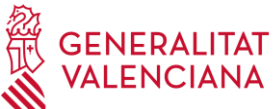

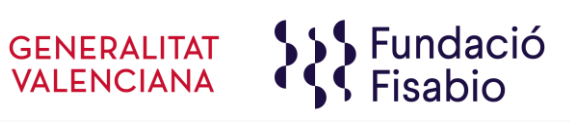

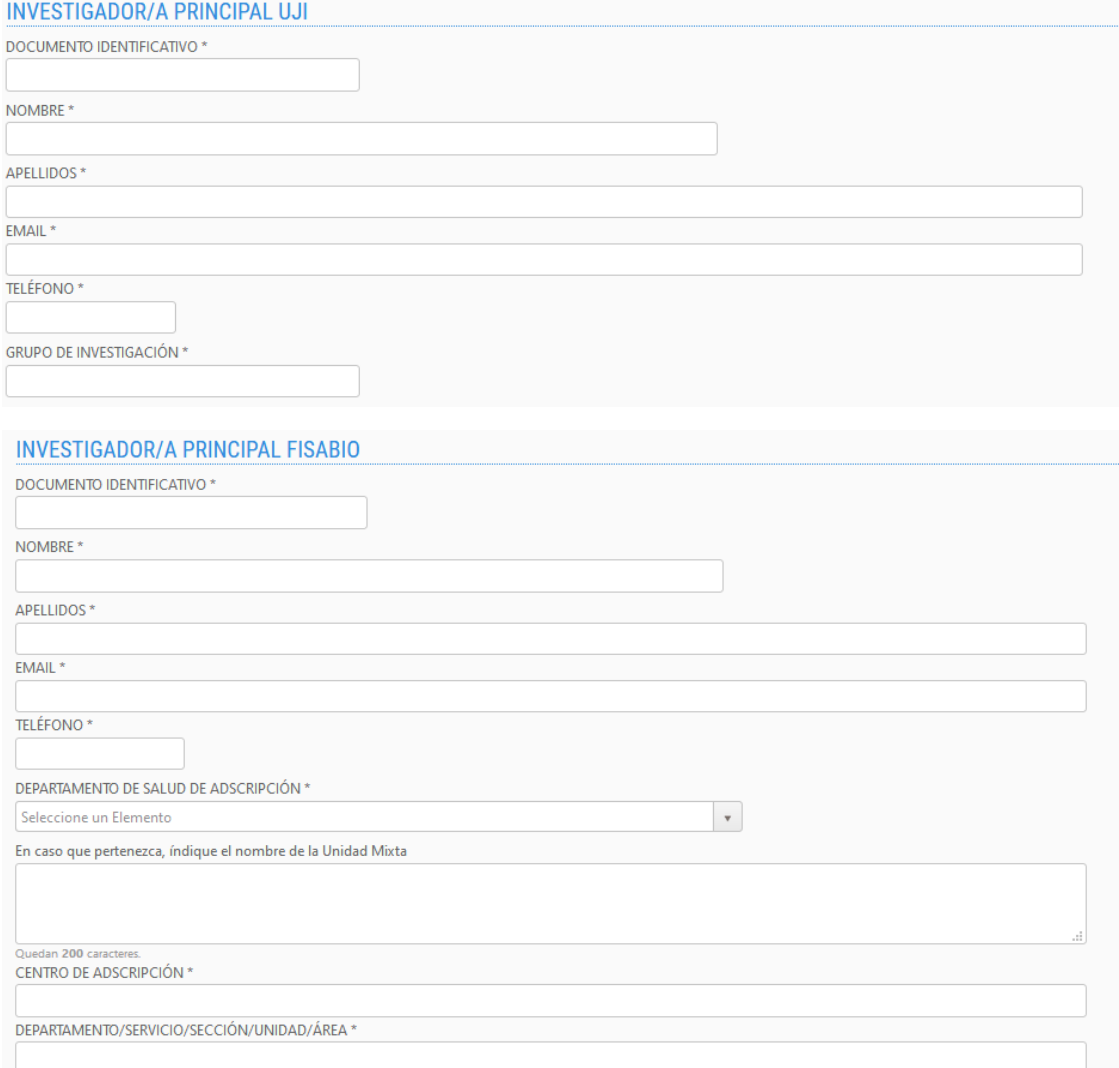

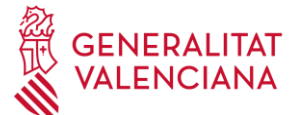

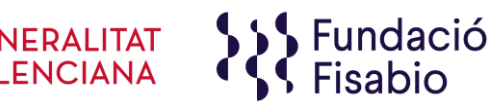

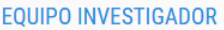

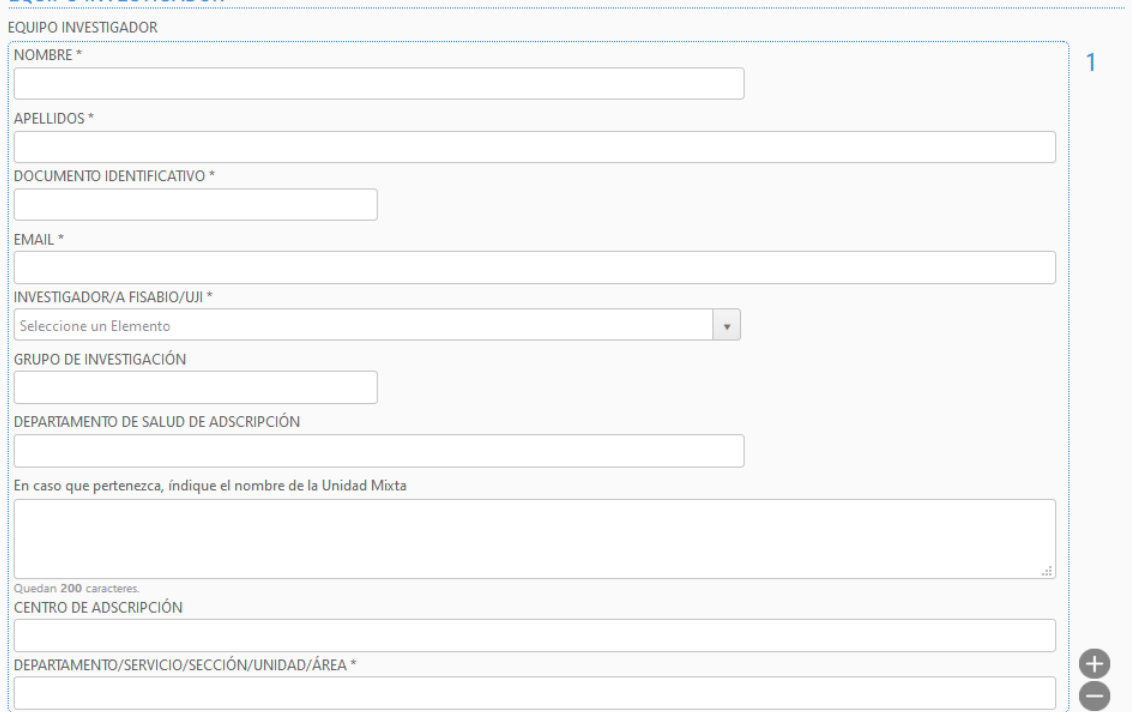

Per a completar la composició de l'equip investigador, caldrà emplenar la informació requerida per al primer membre de l'equip i prémer "+" per a afegir cada nou membre y i fer clic en "-" si la sol·licitud no contempla equip investigador.

**PAS 8. Aportació de documents.** En aquest punt s'**ha d'adjuntar el model de memòria cientificotècnica normalitzat que haurà descarregat a l'inici de la seua sol·licitud així com la declaració d'acceptació de participació**, emplenats i signats.

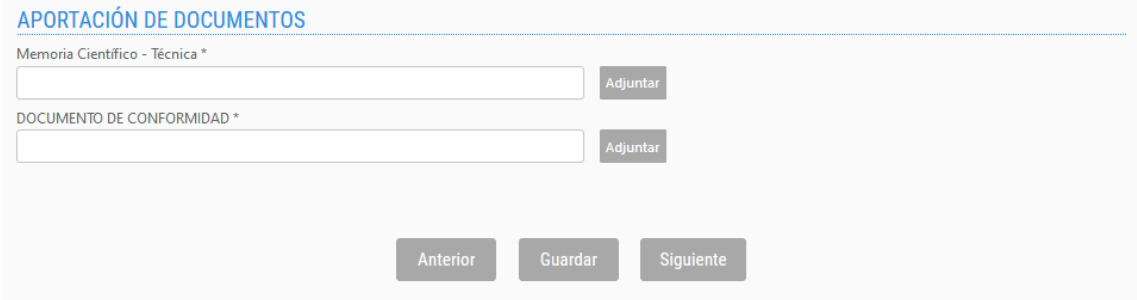

Si el/la sol·licitant no adjunta la documentació (\*=obligatori), no podrà avançar en el procés.

Es recomana anar guardant les dades amb el botó **"Guardar"**. En guardar, apareix el següent missatge en pantalla:

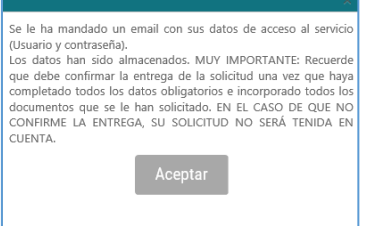

FUNDACIÓ PER AL FOMENT DE LA INVESTIGACIÓ SANITÀRIA I BIOMÈDICA DE LA COMUNITAT VALENCIANA (FISABIO). C/ Misser Mascó nº 31. 46010 València. CIF.: G98073760 Inscrita Registre fundacions: 501 V www.fisabio.san.gva.es

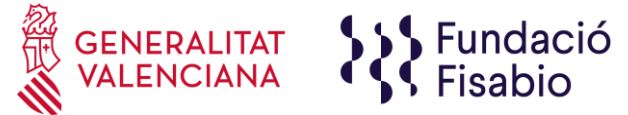

El/la sol·licitant rebrà un e-mail amb un recordatori de les seues dades d'accés a la sol·licitud en curs. Una vegada introduïdes les dades, prémeu "següent".

En aquest punt ha de tenir en compte que, en guardar la seua sol·licitud, l'aplicació li permet tornar-hi en qualsevol moment de manera prèvia a la seua presentació. **Per a tornar a accedir a la sol·licitud en estat d'esborrany**, haurà d'introduir de nou el document d'identitat i contrasenya i prémer, en **la part superior esquerra de la pantalla "Mostrar Sol·licituds"**.

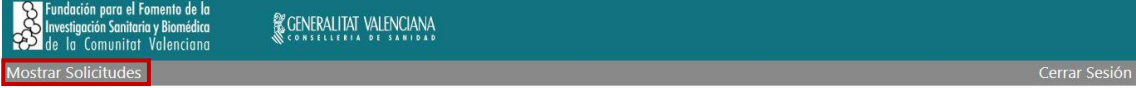

**Apareixerà una pantalla amb el llistat de sol·licituds per a la present convocatòria que haja iniciat**.

**PAS 9.** Una vegada adjunte tota la documentació sol·licitada, **haurà de prémer "Següent".**  L'aplicació seguidament li portarà a un **resum de la seua sol·licitud**, si desitja fer canvis pot tornar arrere amb les tecles de navegació i fer les modificacions oportunes, quan tot estiga correcte prema en la part inferior el botó **"Lliurar Sol·licitud".**

El sol·licitant rebrà un e-mail automàtic amb el resguard que indicarà que la sol·licitud s'ha remès correctament.

Per a qualsevol dubte sobre el procés de sol·licitud de l'ajuda, el/la sol·licitant podrà contactar amb proyectos fisabio@gva.es